# **Operating Manual**

# **RISH DELTA VAF NX**

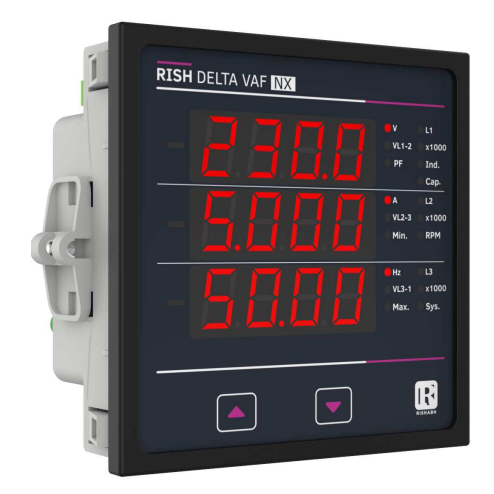

**AMAN-00IM-0118\_Rev.E - 02/2024**

# **Installation & Operating Instructions DIGITAL MULTIFUNCTION INSTRUMENT Programmable Multi-function Digital Panel Meter**

#### **Section Contents**

- 1. Introduction
- 2. Measurement Reading Parameters
- 3. Programming
	- 3.1 Password Protection
	- 3.2 Menu Selection
		- 3.2.1 System Parameter Selection Screen
			- 3.2.1.1 System Type
			- 3.2.1.2 Potential Transformer Primary Value
			- 3.2.1.3 Potential Transformer Secondary Value
			- 3.2.1.4 Current Transformer Primary Value
			- 3.2.1.5 Current Transformer Secondary Value
			- 3.2.1.6 Noise Cutoff
			- 3.2.1.7 Demand Integration Time
			- 3.2.1.8 Auto Scrolling
			- 3.2.1.9 No. of Poles Selection
		- 3.2.2 Communication Parameter Selection Screen
			- 3.2.2.1 Address Setting
			- 3.2.2.2 RS 485 Baud Rate
			- 3.2.2.3 RS 485 Parity Selection
		- 3.2.3 Reset Parameter Selection Screen
			- 3.2.3.1 Resetting Parameter
		- 3.2.4 Output Option Selection Screen (Menu)
			- 3.2.4.1 Configuration of Output
				- 3.2.4.1.1 Relay Output Selection Menu
					- 3.2.4.1.1.1 Limit output
						- 3.2.4.1.1.1.1 Assignment of Limit Output to Parameter
						- 3.2.4.1.1.1.2 Limit Configuration Select
						- 3.2.4.1.1.1.3 Trip point selection

3.2.4.1.1.1.4 Hysteresis selection

3.2.4.1.1.1.5 Energizing delay time

3.2.4.1.1.1.6 De-energizing delay time

#### 3.2.5 Quit screen

- Run-Hour 4.
- 5. On-Hour<br>6 Number
- 6. Number of Interruption
- 7. Negative Sign Indication<br>8 Bolay Output
- **Relay Output** 
	- 8.1 Limit Switch
- 9. RS 485 (ModBus) Output 9.1 User Assignable Modbus Register
- 10. Phasor Diagram
- 11. Installation
	- 11.1 EMC Installation Requirements
	- 11.2 Case Dimensions and Panel Cut-out
	- 11.3 Wiring
	- 11.4 Auxiliary Supply
	- 11.5 Fusing
	- 11.6 Earth / Ground Connections
- 12. Connection Diagrams<br>13 Specification
- Specification

#### **1. Introduction**

The Multifunction Meter is a panel mounted 96 x 96mm DIN Quadratic Digital Panel Meter, which measures important electrical parameters in 3P4W, 3P3W, 1P3W (Split Phase) and 1P2W networks and replaces the multiple analog panel meters. It measures electrical parameters like AC Voltage, Current, Frequency, Power Factor, The instruments comes with 3 Line 4 Digits ultra bright LED display with clearly visible annunciated units with bright LED Indications. The Multifunction Meter can be configured & programmed on site for the following: PT Primary, PT Secondary, CT Primary, CT Secondary & System Type (P4W/3P3W/1P3W/1P2W).

The front panel has two Keys for user interface to scroll through the available parameters. The function of the up and down keys are explained in the following page.

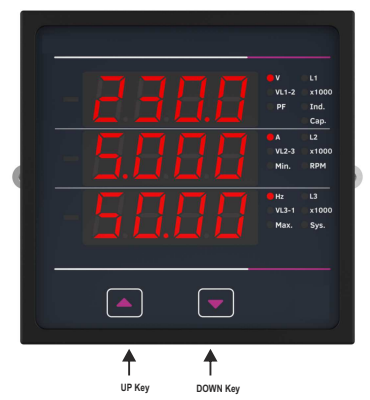

1.  $\hat{U}$  :- UP Key scrolls through L1 Voltage, L2 Voltage, L3 Voltage, L12 Voltage, L23 Voltage, L31 Voltage, L1 Current, L2 Current, L3 Current, Neutral Current, System RPM, System Frequency, L1 Power Factor, L2 Power Factor, L3 Power Factor, System Voltage, System Current, System Power Factor, Maximum System Voltage, Maximum System Current, Minimum System Voltage, Minimum System Current, Run hour, On hour, Number of Interruptions and back to L1 Voltage.

#### 2. :- DOWN Key scrolls in the reverse direction

The Multifunction meter comes with 14mm display and units annunciated from back side, which enables to take reading from long distance. The problem with conventional LED annunciators is also overcome in this Multifunction meter.

#### **2. Measurement Parameters**

### **TABLE 1: Measured Parameters**

#### √: Available x : Not Available

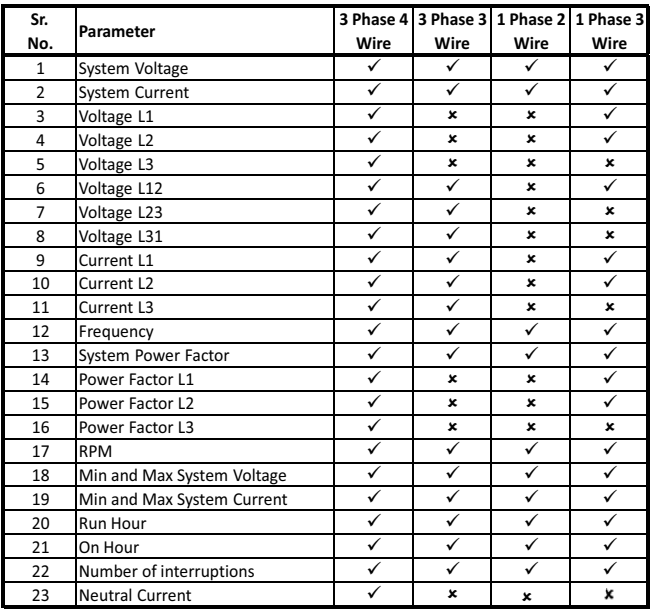

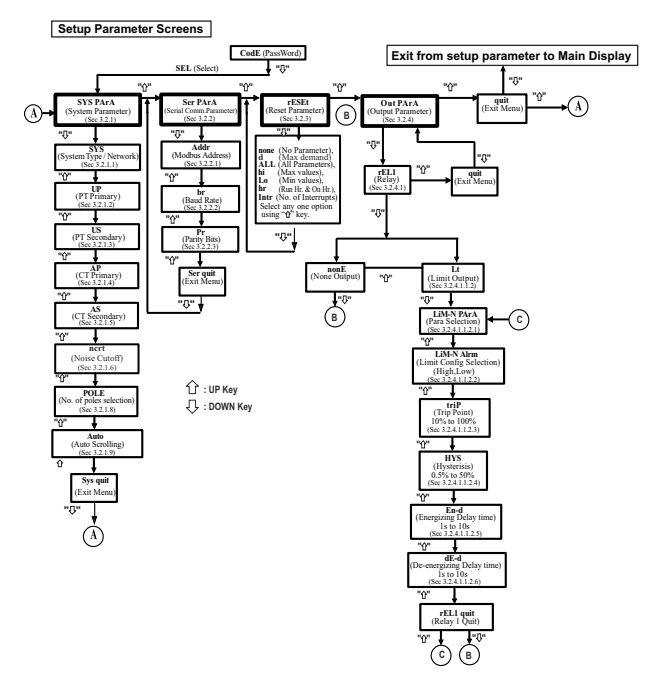

#### **3. Programming**

The following sections comprise step by step procedures for configuring the Multifunction Meter for individual user requirements.

To access the set-up screens press and hold the " $\hat{u}$ " and " $\mathbb{U}$ " key simultaneously for 5 seconds. This will take the user into the password protection entry stage (section 3.1).

#### **3.1. Password Protection**

Password protection can be enabled to prevent unauthorised access to set-up screens, by default password protection is not enabled. Password protection is enabled by selecting a four digit number other than 0000, setting a password of 0000 disables the password protection.

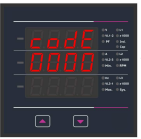

 Enter Password, **prompt for first digit.**<br>  $\overline{C}$  **D**  $\overline{d}$  **E**  $\overline{c}$  **Blinking digit denote**  (Blinking digit denotes changing). Press the "n" key to scroll the  $\sqrt{a}$   $\sqrt{a}$  value of first digit from 0 through to 9, the

value will wrap from 9 round to 0. Press the "V" key to advance to next digit. In special case where the Password is "0000" pressing the " $\mathbb{U}$ " key when prompted for the first digit will advance to "Password

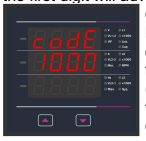

 confirmed" screen.  $E = dE$  =  $E =$  Enter Password, first  $\overline{1\overline{1}\overline{1}\overline{1}\overline{1}\overline{1}}$  digit entered, prompt for second digit. (Blinking digit denotes  $\frac{1}{2}$  that value will be changing).

Use the """ key to scroll the value of the second digit from 0 through to 9.

the value will wrap from 9 round to 0. Press the " $\n 0$ " key to advance to next digit. Enter Password,

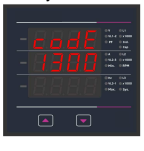

M NO SCOILED THE VALUE OF THE UNIT **KAR H EXAPTE THE STARK CHANGE CONSERVED ASSESS**  $\overline{L}$   $\overline{L}$  for third digit. (Blinking digit **LACTE FINISH TO scroll the value of the third** second digit entered, prompt  $\mathbb C$  of  $\overline{d}$   $\overline{E}$  and  $\overline{E}$  denotes that value will be value will wrap from 9 round to  $0$ 

Press the " $U$ " key to advance to next digit. Enter Password, third digit entered, prompt for fourth digit. (Blinking digit denotes that value will be

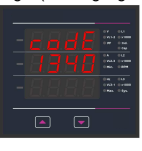

changing).Use the """ key  $\overline{t}$   $\overline{t}$   $\overline{t}$   $\overline{t}$  to scroll the value of the  $\frac{d}{dt} = \frac{d}{dt}$  fourth digit from 0 through<br> $\frac{d}{dt} = \frac{d}{dt}$  to 9 the value will wran from to 9, the value will wrap from 9 round to 0. Press the " $J$ "  $\overline{K}$  key to advance to verification the Password.

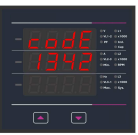

Enter Password, fourth digit entered, awaiting verification of the password.

#### **Password confirmed.**

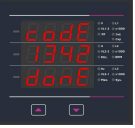

Pressing """ key will advance to the "New/Change Password" entry stage. Pressing the " $\overline{V}$ " key will advance to the menu selection screen. (See Section 3.2).

#### **Password Incorrect.**

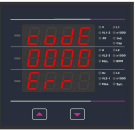

The meter has not accepted the password entered.

Pressing the "n" key will return to the enter password stage.

Pressing the "U" key exits the password menu &

returns operation to the measurement reading mode.

### **New / Change Password**

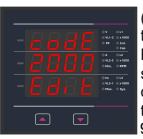

(Blinking digit denotes that value will be changing) Pressing the "" key will scroll the value of the first digit from 0 through to 9, the value will wrap from 9 round to 0.

Pressing the "U" key to advance the operation to the next digit and sets the first digit, in this case to "2"

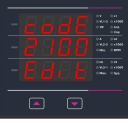

New/Change Password, first digit entered, prompting for second digit. (Blinking digit denotes that value will be changing). Pressing the "" key will

scroll the value of the second digit from 0 through to 9, the

value will wrap from 9 round to 0.

Pressing the "U" key to advance the operation to the next digit and sets the second digit, in this case to "1"

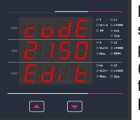

**Pressing the "0" key**  $\mathbb{Z}$  that value will be changing). New / Change Password,<br>
second digit entered, prompting for third digit. (Blinking digit denotes

will scroll the value of the third digit from 0 through to 9, the value will wrap from 9 round to 0. Pressing the " $\ddot{U}$ " key to advance the operation to the next digit and sets the third digit, in this case to "5"

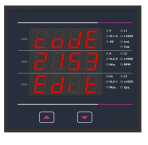

New/ Change Password, third digit entered, prompting for fourth digit. (Blinking digit denotes that value will be changing). Pressing the """ key will scroll the value of the fourth digit from 0 through to 9.

the value will wrap from 9 round to 0. Pressing the " $U$ " key to advance the operation to the new password confirmed" & sets the fourth digit in this case to "3".

#### **New Password Confirmed**

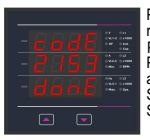

Pressing the """ key will return to the "New/Change Password ".

Pressing the " $\nabla$ " key will advances to the Menu Selection screen (See Section 3.2).

### **3.2 Menu Selection**

### **3.2.1 System Parameter Selection Screen**

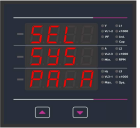

This screen is used to select I the different system parameter like "System Type", "CT Ratio", "PT Ratio", pressing the " $\overline{U}$ " key allows the user to set different system parameters (See Section 3.2.1.1 to 3.2.1.7).

Pressing the " $\hat{U}$ " key will advance to Communication Parameter Selection screen (See Section 3.2.2).

#### **3.2.2 Communication Parameter Selection Screen**

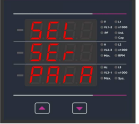

This screen is used to select the different communication parameters like "Address ", "RS485 Parity" and "RS485 Baudrate".

Pressing the " $\nabla$ " key allows the user to set different communication parameters.

See Section  $3.2.2.1$  to  $3.2.2.3$ ). Pressing the " $\hat{U}$ " key will advance to Reset Parameter screen. (See Section 3.2.3).

# **3.2.3 Reset Parameter Selection Screen**

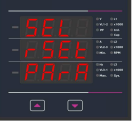

This screen is used to reset the different parameters. **Pressing the "U" key allows** the user to reset different system parameters (See Section 3.2.3.1).  $\Box$   $\Box$   $\Box$   $\Box$   $\Box$   $\Box$  Pressing the " $\hat{Y}$ " key

will advance to Output Option Selection screen (See Section 3.2.4).

# **3.2.4 Output Option Selection Screen**

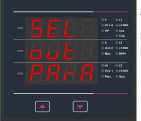

Pressing the " $U$ " key allows the user to select & configure<br>the output option (See Section the output option (See Section Value of  $(3.2.4.1)$ . Pressing the " $\hat{u}$ " Like "Relay" Output. This screen will allow the user to select output option

key will advance to Quit screen. (See Section 3.2.5)

# **3.2.5 Quit Screen**

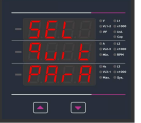

 $\frac{1}{2}$  user to duit the menu Pressing the "0" key This screen will allow the user to quit the menu allow the user to quit from menu & return to measurement screen.

will advance to System Parameter selection screen (See Section 3.2.1).

# **3.2.1.1 System Type 3.2.1 System Parameters Selection**

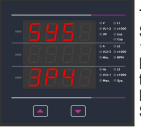

This screen is used to set the System Type 3P4W, 3P3W. 1P3W & 1P2W. Pressing the """key advances to the "Potential Transformer Primary Value" screen (See Section 3.2.1.2).

Pressing the " $\sqrt{V}$ " key will enter the System Type edit mode & further pressing of " $0$ " scroll the values through values available.

Pressing the "U" key again sets the displayed value and pressing "n" key will advance to "Potential Transformer Primary Value" screen. (See section 3.2.1.2)

#### **3.2.1.2 Potential Transformer Primary Value**

types. The values displayed represe<br>in **kilovolts** (note "K" annunciator). The nominal full scale voltage which will be<br>displayed as the Line to Line voltages for all system **Primary Value**<br>The nominal full scale voltage which will be displayed as the Line to Line relatiges for all systems.

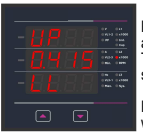

Pressing the "0" key advances to the "Potential Transformer Secondary Value" screen (See Section 3.2.1.3).

Pressing the " $\overline{v}$ " key will enter the Potential

Transformer Primary Value edit mode.

Initially the "multiplier must be selected, pressing the "n" key will move the decimal point position to the right until it reaches # # #.# after which it will return  $\overline{10}$  #  $\#$   $\#$   $\#$ 

Pressing the " $0$ " key accepts the present multiplier (decimal point position) and advances to the Potential Transformer Primary digit edit mode.

#### **Note: PT Values must be set as Line to Line Voltage for Primary as well as Secondary for all System Types (3P3W/3P4W/1P3W/1P2W).**

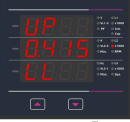

Pressing the " $\hat{\gamma}$ " key will scroll the value of the most significant digit from 0 through to 9.

Pressing the " $\nabla$ " key accepts the present value at the cursor position and advances the cursor to the next less significant digit.

The PT Primary value can be set from 100VL-L to 1200 kVL-L.

Note: The flashing decimal point indicates the cursor position, a steady decimal point will be present to identify the scaling of the number until the cursor position coincides with the steady decimal point position. At this stage the decimal point will flash.

When the least significant digit has been set pressing the " $\nabla$ " key will advance to the Potential Transformer Primary Value confirmation stage.

Screen showing display of 0.120 kV i.e. 120 Volts indicating steady decimal point and cursor flashing at the "hundreds of volts" position.

If the scaling is not correct, pressing the " $\hat{U}$ " key will return to the "Potential Transformer Primary digits flashing indicating Value Edit" stage with that multiplier (decimal point position) should be selected.

Pressing the " $\nabla$ " key sets the displayed value and will advance to the "Potential Transformer Secondary Value" screen (See Section 3.2.1.3).

#### **3.2.1.3 Potential Transformer Secondary Value** .

The value must be set to the nominal full scale secondary voltage which will be obtained from the Transformer when the potential transformer (PT) primary is supplied with the voltage defined in 3.2.1.2 potential transformer primary voltage. The ratio of full scale primary to full scale secondary is defined as the transformer ratio.

The PT Secondary value can be set from 100VL-L to 500VL-L.

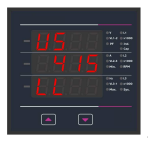

Pressing the "n" key advances to the Current Transformer Primary Value" screen (See Section 3.2.1.4).

Transformer Secondary Value edit mode. Pressing the "U" key will enter the Potential

Pressing the " $\mathbb{U}$ " key accepts the present value at the cursor position and advances the cursor to the next . less significant digit

If the scalling is not correct, pressing the " $\hat{U}$ " key will return to the "Potential Transformer Secondary Value Edit screen.

Pressing the " $U$ " key sets the displayed value and " $\hat{U}$ " key will advance to the "Current Transformer Primary Value" screen (See Section 3.2.1.4).

### **3.2.1.4 Current Transformer Primary Value**

the values displayed represent the Current in as the Line currents. This screen enables the user to The nominal Full Scale Current that will be displayed display the Line currents inclusive of any transformer Amps.

Transformer Secondary Value" screen (See Section *.*  Pressing the """ key advances to the Current 3.2.1.5).

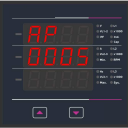

Pressing the "U" key will enter the Current Transformer Primary Value edit mode. This will scroll the value of the most significant digit from 0 through to 9

Pressing the " $\nabla$ " key will advance to the next less significant digit. <sup>(\*</sup> Denotes that decimal point will be flashing).

The minimum value allowed is 1, the value will be forced to 1 if the display contains zero when the " $U$ " key is pressed.

If the scaling is not correct. Pressing the " $\hat{U}$ " key will return to the Current Transformer Primary Value edit stage with the most significant digit highlighted (associated decimal point flashing) and the bottom line of the display will be blanked.

 The CT Primary value can be set from 1A to 9999A.

# **3.2.1.5 Current Transformer Secondary Value**

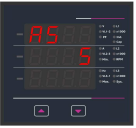

This screen is used to set the value for Current Transformer Secondary value, "5" for 5A or "1" for 1A can be selected. Pressing "" key advances to the Demand Integration Time (See Section 3.2.1.6).

Section 3.2.1.6). will advance to "Noise Cutoff" screen (See Pressing the "U" key will enter the CT Secondary value edit mode and pressing the """ key scroll the value through the values available. Pressing " $\nabla$ " key sets the displayed value and " $\hat{U}$  key"

# **3.2.1.6 Noise cutoff**

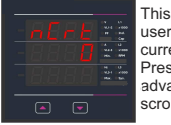

 $\frac{1}{2}$  advances to the Auto This screen allows the user to set Low noise current cutoff in mA. Pressing "n<sup>"</sup> key scrolling.

Pressing "<sup>U"</sup> will enter into the Noise Cutoff selection edit mode.

# **3.2.1.7 Auto Scrolling**

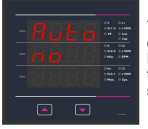

**This screen allows user to** enable screen scrolling. Pressing "" key advance to the No. of Poles Selection screen (See Section 3.2.1.8).

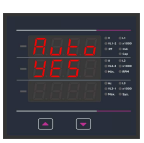

Screen edit mode and Pressing the " $U$ " key will enter the Auto Scrolling toggle the status 'Yes' and 'No'.

Pressing the "U" key will select the status displayed and "" key advance to the No. of Poles Selection screen (Section 3.2.1.9).

# **3.2.1.8 No. of Poles Selection**

This screen enables to set No. of poles of a Generator of which RPM is to be measured and to which the instrument is connected to monitor its parameters.

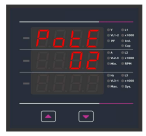

Pressing " $\hat{U}$ " key returns to System Type Selection screen (See section 3.2.1.1). Pressing the " $\nabla$ " key will enter the No. of Poles selection edit mode.

Pressing """ key scroll the number from 02 to 40 in step of 2. After 40 it scrolls the number again to 02.

Pressing "V" key set the number on screen as number of poles of generator & """ key advance to System exit selection menu.

# **3.2.2 Communication Parameter Selection**

# **3.2.2.1 Address Setting**

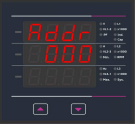

This screen applies to the RS 485 output only. This screen allows the user to set RS 485 parameter for instruments.

The range of allowable address is 1 to 247. Enter Address, prompt for first digit.

Press the " $\nabla$ " key to advance to next digit. Press the " $\hat{U}$ " key to scroll the value of the first digit.

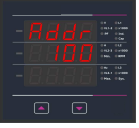

Enter Address, first digit entered, prompt for second digit. (Blinking digit denotes that value will be changing). Use the """ key to scroll the value of the second digit.

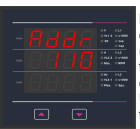

Enter Address, second digit entered, prompt for third digit. (Blinking digit denotes that value will be changing). Use the "û" key to scroll

the value of the third digit.

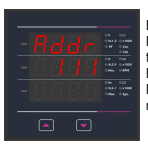

Enter Address for third digit. Press the """ key to advance to next Screen "RS485 Baud Rate" (See Section 3.2.2.2). Pressing the "U" key will re-enter the Address edit mode.

# **3.2.2.2 RS 485 Baud Rate**

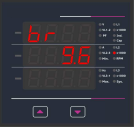

This screen allows the user to set Baud Rate of RS 485 port. The values displayed on screen are in kbaud. Pressing "" key advance to the Parity Selection screen (See Section 3.2.2.3).

Pressing the "U" key will enter the Baud Rate edit mode and pressing "  $\hat{r}$ " key will scroll the value through 4.8, 9.6, 19.2, 38.4, 57.6 & hack to  $4.8$ 

Pressing the " $\sqrt{U}$ " key will select the value pressing "" key it advances to the Parity Selection screen (See Section 3.2.2.3).

#### **3.2.2.3 RS 485 Parity Selection**

This screen allows the user to set Parity & Number of Stop Bits of RS 485 port.

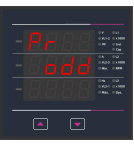

 $P$ ressing " $\hat{U}$ " keys advances to Serial Parameter Quit screen. Pressing the "U" key will enter  $\frac{1}{\Box \Box \Box \Box}$  the Parity & Stop Bit edit mode & pressing "" key scroll the value available.

odd : odd parity with one stop bit no 1 : no parity with one stop bit no 2 : no parity with two stop bit E : even parity with one stop bit

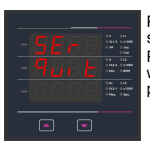

Pressing the "<sup>U"</sup> key will set the value.

Pressing the "" key again will jump to the Serial parameter Quit screen.

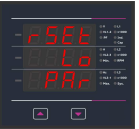

Reset option "Lo" select: (Reset Min parameters). Pressing "0" key will select the value and advance to the reset all Low parameters.

#### **3.2.3.1 Resetting Parameter 3.2.3 Reset Parameter Selection**

The following screens allow the users to reset Max demand parameters, Lo (Min) / Hi (Max) values of voltage & current , Run hour, On hour, No. of Interrupts, & all the parameters

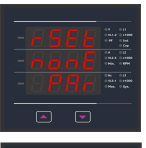

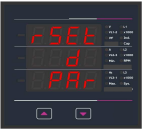

Reset "None" select: Pressing " $\nabla$ " key advances to Reset Parameter selection screen (See Section 3.2.3). Pressing the " $\hat{U}$ " key will enter the Reset option mode & scroll through parameter and wrapping back to none. Reset option "d" select: (Reset Max Demand parameters) Pressing "U" key will select the value and resets all Max Demand parameters.

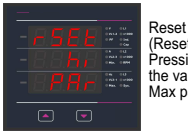

Reset option "hi" select: (Reset Max parameters) Pressing "U" key will select the value and resets all Max parameters.

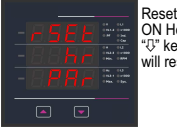

Reset option "hr" select: (Reset ON Hour & Run Hour). Pressing " $\mathbb{U}$ " kev will select the value and will reset On hour & Run Hour.

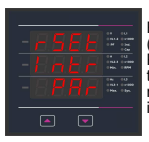

COM Hour & Run Hour). Pressing<br>
"0" key will select the value and<br>
"0" key will select the value and<br>
"0" key will select the value and<br>
"0" key will select<br>
Reset Number of Interrupt)<br>
Pressing "0" key will select<br>
the va Reset option "Intr" select: (Reset Number of Interrupt) Pressing "<sup>U"</sup> key will select the value and will reset number of auxiliary supply interruption count.

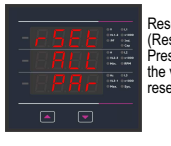

Reset option "All" select: (Resets ALL resettable parameter) Pressing " $\nabla$ " key will select the value and advance to the reset ALL parameters.

# **3.2.4. Output Option Selection**<br>**3.2.4.1 Configuration of Output** 3.2.4. Output Option Selection Menu

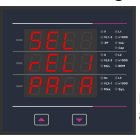

**Pressing "**<sup>"</sup> key will select **Example This screen applies to the** Relay Output option Selection. the rEL1 Output Selection Screen(See Section3.2.4.1.1)

> Pressing the "0" key will advance to the Quit screen.

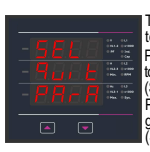

This screen allows the user to quit the output option  $M_{\text{max}}$  Pressing  $\leftrightarrow$  key will advance **L3 L1 B** Pressing "<sup>U"</sup> key will advance Pressing the "n" key will go back to Relay output option (See section 3.2.4.1). (See section 3.2.4)

# **3.2.4.1.1 Relay output Selection Menu 3.2.4.1.1.1 Limit Output**

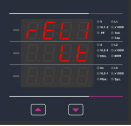

This screen is used to assign Relay in limit output mode.

Pressing " $U$ " key will assign Limit output mode (See Section 3.2.4.1.1.1.1).

Pressing the """ key will scroll through Limit or None None Option.

if None option Selected then the relay will not assigne to any parameter

#### **3.2.4.1.1.1.1 Assignment of Limit Output to Parameter**

allows the user to set Limit output corresponding This screen is for Limit output mode selection. It measured value. Refer Table 2 "Parameter for Limit Output" for assignment.

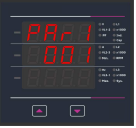

Pressing "" key advance to the Limit Configuration Selection screen (See Section  $3.2.4.1.1.1.2$ ). Pressing the " $U$ " key will enter the Limit Output edit mode. Pressing the " $\hat{C}$ " scroll the values, as per Table 2: "Parameter for Limit Output".

Pressing the " $\overline{U}$ " key sets the displayed value & pressing "n" key will advance to the Limit Configuration Selection screen (See Section 3.2.4.1.1.1.2 ).

# **3.2.4.1.1.1.2 Limit Configuration Select**

This screen is used to set the Limit Configuration, four different types of configuration can be selected:

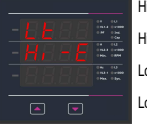

- Hi E (High Alarm & Energized Relay)<br>Hi - d (High Alarm & (High Alarm & De-Energized Relay)<br>Lo - E (Low Alarm &
	- $\ln w$  Alarm  $\lambda$
- Energized Relay)<br>Lo-d (Low Alarm &
	- (Low Alarm &

De-Energized Relay)

(For detail refer to section 8.1).

screen (See Section 3.2.4.1.1.1.3). Pressing the "not be section of the "Trip point selection"

edit mode and pressing the """ key will scroll through the modes available. Pressing the " $\vee$ " key will enter the Limit Configuration

# **3.2.4.1.1.1.3 Trip Point Selection**

This screen applies to the Trip Point Selection. This screen allows the user to set Trip point for the meter.

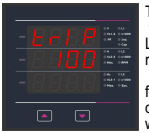

The allowable range for High Alarm and Low Alarm can be referred from table 2. Enter value, prompt for first digit. (Blinking digit denotes that value will be changing).

Press the """ key to scroll the values of the first digit. Press the "U" key to advance to next digit.

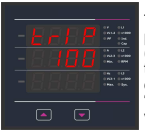

The first digit entered. prompt for second digit (Blinking digit denotes that value will be changing).Use the "n" key to scroll the  $\Box$   $\Box$  value of the second digit.

Press the "<sup>{"</sup> key to advance to next digit.

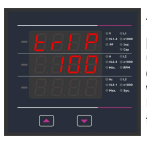

 $\overline{B}$  (Blinking The second digit entered prompt for third digit digit denotes that value will be changing). Use the " $\hat{u}$ " key to scroll the value of the third digit.

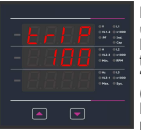

Entered the value for third digit. Press the """ key to advance to next Screen "Hysteresis selection" (see section 3.2.4.1.1.1.4) Pressing the " $\hat{U}$ " key will return in edit mode.

# **3.2.4.1.1.1.4 Hysteresis selection**

This screen applies to the Hysteresis selection.

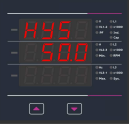

This screen allows the user to set Hysteresis for relay output

The allowable range is 0.5% to 50 % of Trip point. Enter value, prompt for first digit. (Blinking digit denotes that value will be changing

Press the " $0$ " key to scroll the value of the first digit Press the "U" key to advance to next digit. **Hysteresis for Frequency** is calculated as % of trip point span from 40Hz. e.g. If trip point is 50%(55Hz) and hysteresis is set to 10%, then relay will reset at 53.5Hz [10% of (55 - 40Hz) 15Hz is 1.5Hz. Hence, 55 -1.5= 53.5Hz

**Note** : In case of lo alarm if trip point is set at 100% then maximum 20% Hysterisis can be set.

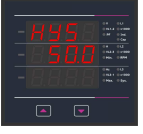

The first digit entered, prompt for second digit Blinking digit denotes that value will be changing). Use the """ key to scroll the value of the second digit. Press the " $\mathbb{U}$ " key to advance to next digit

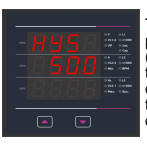

The second digit entered prompt for third digit (Blinking digit denotes that value will be changing). Use the """ key to scroll the value of the third digit.

Entered value for third digit.

Press the """ key to advance to next Screen Energizing delay time" (3.2.4.1.1.1.5).

# **3.2.4.1.1.1.5 Energizing Delay Time**

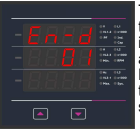

 $\circ$ 

This screen allows the user to set Energizing Delay Time in seconds for Relay Limit assigned parameters Pressing "n" key advances to De-energizing delay screen.

Pressing the "U" key will enter the Energizing Delay edit mode and pressing the "a"key scroll the value through 1 to 10.

. Section 3.2.4.1.1.1.6). Pressing "U" key set displayed value & """ key will advance to De-energizing Delay Time screen (See

Pressing the " $\overline{U}$ " key will re-enter the Energizing delay edit mode.

#### **3.2.4.1.1.1.6 De-Energizing Delay Time**

This screen allows the user to set De-Energizing Delay time in seconds for Relay Limit Assigned Parameters .

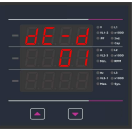

Pressing " $\mathbb{U}$ " key accepts the present value and "n" key advance to Configuration of output. (See section 3.2.4.1) Pressing the " $\hat{U}$ " key will enter the "De-Energizing Delay" Edit mode and scroll the "Value" through 1 to10.

Pressing " $\mathbb{U}$ " key set displayed value & will advance to Configuration of output. (See section 3.2.4.1) .

# 4. Run Hour

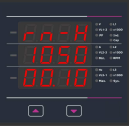

This screen shows the total no. of hours the load was connected. Even if the auxiliary supply is interrupted count of Run hour will be maintained in internal memory & displayed in the format "hours.min"

Resetting Parameter 3.2.3.1 For example if displayed count is 105000.10 r-H it indicates 105000 hours & 10 minutes. After 999999.59 run hours display will restart from zero. To reset run hour manually see Section

# 5. On Hour

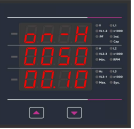

This screen shows the total no. of hours the auxiliary supply was "ON". Even if the Auxiliary supply is interrupted count of On hour will be maintained in internal memory & displayed in the format "hours. min".

Resetting Parameter 3.2.3.1 zero. To reset On hour manually see Section For example if displayed count is 005000.10 On-H it indicates 005000 hours and 10 minutes. After 999999.59 On hours display will restart from

# **6. Number of Interruption**

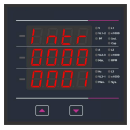

This screen displays the total no. of times the auxiliary supply was interrupted. Even if the auxiliary supply is interrupted count will be maintained in internal memory. To reset No of Interruption manually see Section

Resetting Parameter 3.2.3.1

# **7. Negative Sign Indication**

If the segment glows, it indicates negative

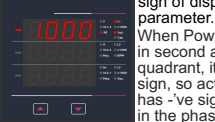

When Power factor lies in second and third quadrant, it has -'ve sign, so active power sign of displayed

has -'ve sign as shown in the phaser diagram.

Also in 3rd & 4th quadrant, reactive nower is -'ve. So the -'ve annunciator glows to indicate the operation of system in respective mode as per the Phasor diagram shown on page 48. For example in the screen shown, Input values were  $240V_{\rm in}$ , 20A, and phase angle  $187^\circ$  hence the phase active power is displayed with -'ve sign.

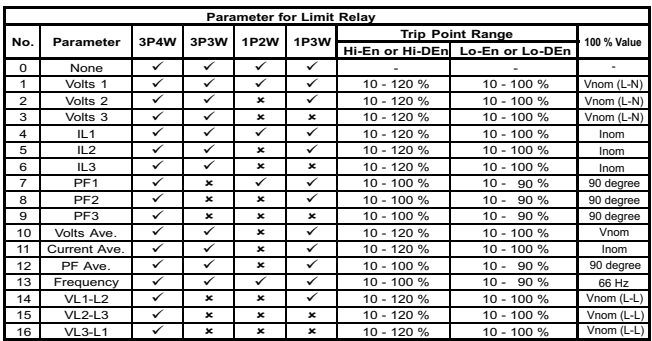

# **TABLE 2 : Parameter for Limit Output**

**Note : Parameters 1,2,3 are L-N Voltage for 3P4W,1P3W,1P2W & L-L Voltage for 3P3W.** (1) For Frequency 0% corresponds to 40Hz and 100% corresponds to 70Hz.

(2) For 3P4W , 1P3W and 1P2W the nominal value is V,  $\alpha$  and that for 3P3W is V,  $\alpha$ 

(3) Nominal value for power is calculated from nominal Voltage and current values.

(4) Nominal value is to be considered with set CT/ PT Primary values.

(5) For single phase L1 phase values are to be considered as system values.

# **8. Relay output (Optional)**

# **8.1 Limit Switch**

Limit switch can be used to monitor the measured parameter ( Ref.Table:2 )in relation with to a set limit. The limit switch can be configured in one of the four mode given below:-

1) Hi alarm & Energized Relay..

2) Hi alarm & De-Energized Relay.

3) Lo alarm & Energized Relay.

4) Lo alarm & De-Energized Relay.

With User selectable Trip point, Hysteresis,

Energizing Delay & De-Energizing delay.

With User selectable Trip point, Hysteresis, Energizing Delay & De-Energizing delay.

#### **Hi Alarm**

If Hi-Alarm Energized or Hi Alarm De-Energized option is selected then relay will get Energized or De-energized,if selected parameter is greater than or equal to trip point.

### **Lo Alarm**

If Lo-Alarm Energized or Lo Alarm De-Energized option is selected then relay will get Energized or De-energized if selected parameter is less than or equal to trip point.

**#** Note: For Lo-Alarm configuration, set the values of trip point & Hysteresis such that % trip point + % of Hysteresis should be less than 100%. For example, if trip point is set 70% then maximum applicable Hysteresis is 42.8%. i.e Trip point 70% (252°) + Hysteres is 42.8% (107.8°) = 359.8° If total value is greater than the 100% i.e. 360° then relay will not release.

#### **Trip point**

Trip point can be set in the range as specified in table 2 of nominal value for Hi-Alarm & 10% to 100 % of nominal value for Lo-Alarm.

#### **Hysteresis**

Hysteresis can be set in the range of 0.5% to 50 % of set trip point .

If Hi-alarm Energized or Hi-alarm De-energized is selected then relay will get De-energized or Energized respectively, if set parameter value is less than Hysteresis

Similarly if Lo-alarm Energized or Lo-alarm De-Energized.

**Note** : In case of low alarm if trip point is set greater than 80% then the maximum hysteresis can be set such that the total Trip point+ Hysteresis(% of trip point value) will not exceed 120% of range.

For example :If trip point is set at 90%, then maximum 33.3% hysteresis should be set such that.  $[90 + 29.99 (33.3\% \text{ of } 90)] = 120$ 

### **Energizing Delay**

The energizing delay can be set in the range from 1 to  $10$  sec.

#### **De-Energizing Delay**

The De-energizing delay can be set in the range from 1 to 10 sec.

#### **Example of Different Configuration**

Parameter No. 4 (Current1) Trip Point = 50% Hysteresis = 50% of trip point Energising Delay:2S De-energising Delay:2S

### **Example for Phase angle :**

If trip point is set 70% then maximum applicable hysteresis is 42.8% i.e. Trip point 70% (252 degree) + Hysteresis 42.8% (107.8 degree) = 359.8 degree. If total value is greater than the 100% i.e. 360 degree then relay will not release. Example for PF :

For alarm - High & Relay - Energized combination, If trip point is 70% & hysteresis is  $30\%$  then trip value =  $0.7x90$  degree = 63 degree Tripping  $PF = cos(63)=0.4539$  & hysteresis = 0.3x0.4539=0.136.

Hence, the relay will energize above 0.4539 and de-energize below 0.3179.

#### Note:

21

This function will work irrespective of +/- sign. It depends only on value.

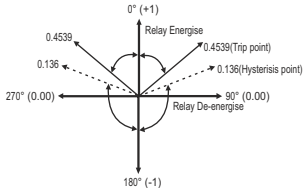

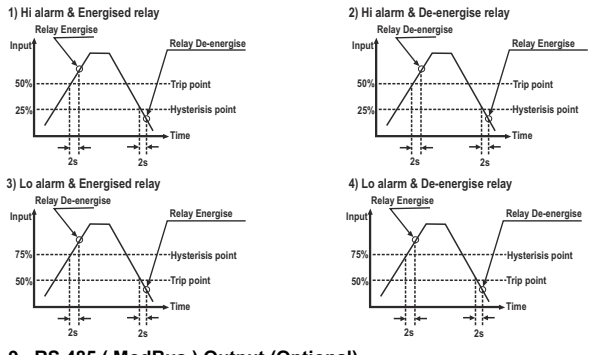

# **9. RS 485 ( ModBus ) Output (Optional)**

The multifunction meter supports MODBUS (RS485) RTU protocol (2-wire) .

Connection should be made using twisted pair shielded cable. All "A" and "B" connections are daisy chained together. The screens should also be connected to the "Gnd" terminal. To avoid the possibility of loop currents, an Earth connection should be made at one point on the network. Loop (ring) topology does not require any termination load. Line topology may or may not require terminating loads depending on the type and length of cable used. The impedance of the termination load should match the impedance of the cable and be at both ends of the line. The cable should be terminated at each end with a 120 ohm (1/4 Watt min.) resistor.

RS 485 network supports maximum length of 1.2km. Including the Master, a maximum of 32 instruments can be connected in RS485 network. The permissible address range for the multifunction meter is between 1 and 247 for 32 instruments. Broadcast Mode (address 0) is not allowed.

The maximum latency time of an multifunction meter is 200ms i.e. this is the amount of time that can pass before the first response character is output.

After sending any query through software (Master), it must allow 200ms of time to elapse before assuming that the multifunction meter is not going to respond. If slave does not respond within 200 ms, master can ignore the previous query and can issue fresh query to the slave.

The each byte in RTU mode has following format:

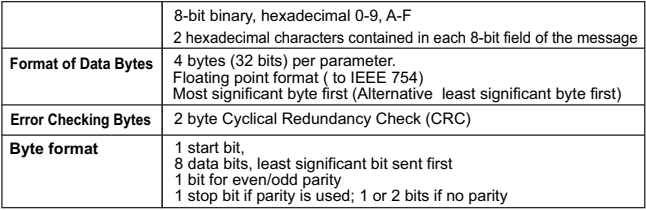

Communication Baud Rate is user selectable from the front panel between 4800,9600,19200,38400,57600 bps. **Function code :**

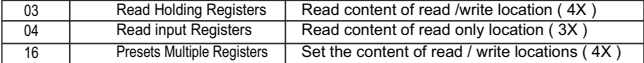

**Exception Cases :** An exception code will be generated when meter receives ModBus query with valid parity & error check but which contains some other error ( e.g. Attempt to set floating point variable to an invalid value) The response generated will be "Function code" Red with HEX (80H ). The exception codes are listed below.

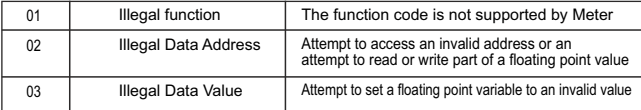

#### **Accessing 3 X register for reading measured values**

Two consecutive 16 bit registers represent one parameter. Refer table 4 for the addresses of 3X registers (Parameters measured by the instruments). Each parameter is held in the 3X registers. Modbus Code 04 is used to access all parameters.

#### **Example :**

To read parameter ,

Volts  $3:$  Start address= 04 (Hex) Number of registers = 02

#### **Note : Number of registers = Number of parameters x 2**

Each Query for reading the data must be restricted to 40 parameters or less. Exceeding the 40 parameter limit will cause a ModBus exception code to be returned.

#### **Query :**

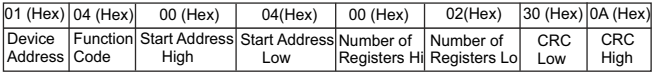

Start Address High : Most significant 8 bits of starting address of the parameter requested.

Start Address low :Least significant 8 bits of starting address of the parameter requested.

Number of register Hi : Most significant 8 bits of number of registers requested.

Number of register Lo: Least significant 8 bits of number of registers requested.

**(Note : Two consecutive 16 bit register represent one parameter.**)

#### **Response: Volt3 (219.25V)**

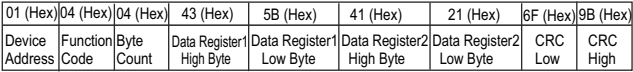

Byte Count : Total number of data bytes received.

Data register 1 High Byte : Most significant 8 bits of data register 1 of the parameter requested. Data register 1 Low Byte : Least significant 8 bits of data register 1 of the parameter requested. Data register 2 High Byte : Most significant 8 bits of data register 2 of the parameter requested. Data register 2 Low Byte : Least significant 8 bits of data register 2 of the parameter requested. **(Note : Two consecutive 16 bit register represent one parameter.**)

#### **Table 3 : 3 X Register Addresses (Measured Parameters)**

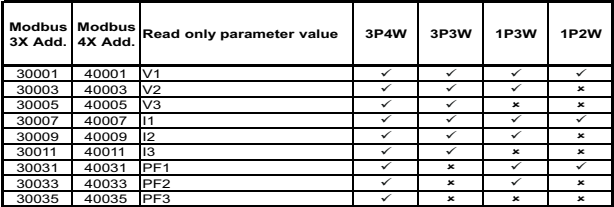

**Table 3 : Continued**

| <b>Modbus</b> | <b>Modbus</b> | Read only parameter value | 3P4W         | 3P3W                      | 1P3W                      | 1P2W                      |
|---------------|---------------|---------------------------|--------------|---------------------------|---------------------------|---------------------------|
| 3X Add.       | 4X Add.       |                           |              |                           |                           |                           |
| 30043         | 40043         | Volt Avg                  | ✓            | ✓                         | ✓                         | ✓                         |
| 30045         | 40045         | Volt Sum                  | ✓            | ✓                         | ✓                         | $\boldsymbol{\mathsf{x}}$ |
| 30047         | 40047         | Current Ava               | ✓            | ✓                         | ✓                         | ✓                         |
| 30049         | 40049         | Current Sum               | ✓            | ✓                         | ✓                         | $\boldsymbol{\mathsf{x}}$ |
| 30063         | 40063         | PF Avg                    | ✓            | ✓                         | ✓                         | ✓                         |
| 30065         | 40065         | PF Sum                    | ✓            | $\boldsymbol{\mathsf{x}}$ | ✓                         | $\boldsymbol{\mathsf{x}}$ |
| 30071         | 40071         | <b>System Frequency</b>   | $\checkmark$ | $\overline{\checkmark}$   | ✓                         | ✓                         |
| 30137         | 40137         | System Voltage Max        | ✓            | ✓                         | ✓                         | ✓                         |
| 30139         | 40139         | System Voltage Min        | ✓            | ✓                         | ✓                         | ✓                         |
| 30141         | 40141         | <b>RPM</b>                | ✓            | ✓                         | ✓                         | ✓                         |
| 30143         | 40143         | Impulse Rate              | ✓            | ✓                         | ✓                         | ✓                         |
| 30145         | 40145         | <b>System Current Max</b> | ✓            | ✓                         | ✓                         | ✓                         |
| 30147         | 40147         | <b>System Current Min</b> | ✓            | ✓                         | ✓                         | ✓                         |
| 30201         | 40201         | V <sub>12</sub>           | ✓            | ×                         | ×                         | ×                         |
| 30203         | 40203         | V <sub>23</sub>           | ✓            | $\boldsymbol{\mathsf{x}}$ | $\boldsymbol{\mathsf{x}}$ | $\mathbf{x}$              |
| 30205         | 40205         | V31                       | ✓            | ×                         | ×                         | ×                         |
| 30225         | 402254        | <b>Neutral Current</b>    | ✓            | $\boldsymbol{\mathsf{x}}$ | ×                         | ×                         |
| 30227         | 40227         | Run hour                  | ✓            | ✓                         | ✓                         | ✓                         |
| 30229         | 40229         | On Hour                   | ✓            | ✓                         | ✓                         | ✓                         |
| 30231         | 40231         | No. of interrupts         | ✓            | ✓                         | ✓                         | ✓                         |
| 30243         | 40243         | No. of interrupts         | ✓            | ✓                         | ✓                         | ✓                         |
| 30263         | 40263         | Relay 1 Status            | ✓            | ✓                         | ✓                         | ✓                         |
| 31301         | 41301         | Max Voltage L1            | ✓            | ✓                         | ✓                         | ✓                         |
| 31303         | 41303         | Max Voltage L2            | ✓            | ✓                         | ✓                         | $\boldsymbol{\mathsf{x}}$ |
| 31305         | 41305         | Max Voltage L3            | ✓            | ✓                         | ×                         | $\boldsymbol{\mathsf{x}}$ |
| 31307         | 41307         | Min Voltage L1            | ✓            | ✓                         | ✓                         | ✓                         |
| 31309         | 41309         | Min Voltage L2            | ✓            | ✓                         | ✓                         | $\boldsymbol{\mathsf{x}}$ |
| 31311         | 41311         | Min Voltage L3            | ✓            | ✓                         | $\boldsymbol{\mathsf{x}}$ | $\boldsymbol{\mathsf{x}}$ |
| 31313         | 41313         | Max Voltage L12           | ✓            | ×                         | ✓                         | $\boldsymbol{\mathsf{x}}$ |
| 31315         | 41315         | Max Voltage L23           | ✓            | $\boldsymbol{\mathsf{x}}$ | $\pmb{\times}$            | $\boldsymbol{\mathsf{x}}$ |
| 31317         | 41317         | Max Voltage L31           | ✓            | ×                         | $\boldsymbol{\mathsf{x}}$ | $\boldsymbol{\mathsf{x}}$ |
| 31319         | 41319         | Min Voltage L12           | ✓            | $\boldsymbol{\mathsf{x}}$ | ✓                         | $\boldsymbol{\mathsf{x}}$ |
| 31321         | 41321         | Min Voltage L23           | ✓            | ×                         | $\boldsymbol{\mathsf{x}}$ | $\boldsymbol{\mathsf{x}}$ |
| 31323         | 41323         | Min Voltage L31           | ✓            | $\boldsymbol{\mathsf{x}}$ | $\boldsymbol{\mathsf{x}}$ | $\boldsymbol{\mathsf{x}}$ |
| 31325         | 41325         | System Max Voltage        | ✓            | ✓                         | ✓                         | ✓                         |
| 31327         | 41327         | System Min Voltage        | ✓            | ✓                         | ✓                         | ✓                         |

**Table 3 : Continued**

| <b>Modbus</b><br>3X Add. | <b>Modbus</b><br>4X Add. | Read only parameter value | 3P4W | 3P3W         | 1P3W           | <b>1P2W</b>  |
|--------------------------|--------------------------|---------------------------|------|--------------|----------------|--------------|
| 31333                    | 41333                    | Max Current L1            | ✓    | $\checkmark$ | $\checkmark$   | ✓            |
| 31335                    | 41335                    | Max Current L2            | ✓    | $\checkmark$ | ✓              | ×            |
| 31337                    | 41337                    | Max Current L3            | ✓    | ✓            | $\mathbf{x}$   | $\mathbf{x}$ |
| 31339                    | 41339                    | Min Current L1            | ✓    | ✓            | $\checkmark$   | ✓            |
| 31341                    | 41341                    | Min Current L2            | ✓    | ✓            | $\checkmark$   | $\mathbf{x}$ |
| 31343                    | 41343                    | Min Current L3            | ✓    | ✓            | $\pmb{\times}$ | ×            |
| 31345                    | 41345                    | <b>System Max Current</b> | ✓    | ✓            | ✓              | ✓            |
| 31347                    | 41347                    | <b>System Min Current</b> | ✓    | $\checkmark$ | $\checkmark$   | ✓            |
| 31397                    | 41397                    | Max PF1                   | ✓    | $\mathbf{x}$ | ✓              | ✓            |
| 31399                    | 41399                    | Max PF2                   | ✓    | $\mathbf{x}$ | ✓              | $\mathbf{x}$ |
| 31401                    | 41401                    | Max PF3                   | ✓    | $\mathbf{x}$ | $\mathbf{x}$   | $\mathbf{x}$ |
| 31403                    | 41403                    | Min PF1                   | ✓    | $\mathbf{x}$ | $\checkmark$   | ✓            |
| 31405                    | 41405                    | Min PF2                   | ✓    | $\mathbf{x}$ | ✓              | $\mathbf{x}$ |
| 31407                    | 41407                    | Min PF3                   | ✓    | $\mathbf{x}$ | $\mathbf{x}$   | $\mathbf{x}$ |
| 31409                    | 41409                    | Max SysPF                 | ✓    | $\checkmark$ | $\checkmark$   | ✓            |
| 31411                    | 41411                    | Min Sys PF                | ✓    | $\checkmark$ | $\checkmark$   | ✓            |
| 31413                    | 41413                    | Max neutral current       | ✓    | $\mathbf{x}$ | ✓              | ✓            |
| 31431                    | 41431                    | Max Sys Freq              | ✓    | $\checkmark$ | $\checkmark$   | ✓            |
| 31433                    | 41433                    | Min Sys Freq              |      | ✓            | ✓              | ✓            |

Note : Parameters 1, 2, 3 are L-N Voltage for 3P4W, 1P3W, 1P2W and L-L Voltage for 3P3W.

#### **Accessing 4 X register for Reading & Writing**

Each setting is held in the 4X registers. ModBus code 03 is used to read the current setting & code 16 is used to write/change the setting. Refer **Table 5** for 4 X Register addresses.

# **Example : Reading System type**<br>System type : Start address= 1

Start address= 1772 (Hex) Number of registers = 02 **Note :Number of registers = Number of parameters x 2**

#### **Query**

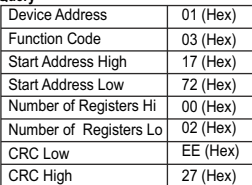

Start Address High : Most significant 8 bits of starting address of the parameter requested.

Start Address low : Least significant 8 bits of starting address of the parameter requested.

Number of register Hi : Most significant 8 bits of Number of registers requested.

Number of register Lo : Least significant 8 bits of Number of registers requested.

**(Note : Two consecutive 16 bit register represent one parameter.**)

#### **Response: System Type (3 phase 4 wire = 3)**

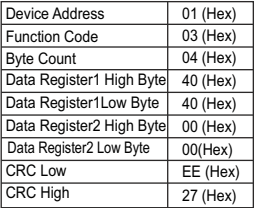

Byte Count : Total number of data bytes received. Data register 1 High Byte : Most significant 8 bits of

Data register 1 of the parameter requested.

Data register 1 Low Byte : Least significant 8 bits of Data register 1 of the parameter requested.

Data register 2 High Byte : Most significant 8 bits of Data register 2 of the parameter requested.

Data register 2 Low Byte : Least significant 8 bits of Data register 2 of the parameter requested.

**(Note : Two consecutive 16 bit register represent one parameter.**)

**Example : Writing System type**

System type : Start address= 1772 (Hex) Number of registers = 02

#### **Query:( Change System type to 3P3W = 2 )**

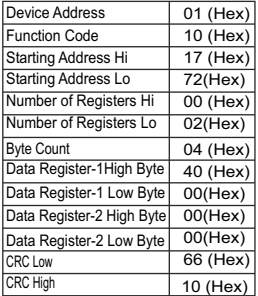

Byte Count : Total number of data bytes received. Data register 1 high byte : Most significant 8 bits of data register 1 of the parameter requested. Data register 1 low byte : Least significant 8 bits of data register 1 of the parameter requested. Data register 2 high byte : Most significant 8 bits of data register 2 of the parameter requested. Data register 2 Low Byte : Least significant 8 bits of data register 2 of the parameter requested. **(Note : Two consecutive 16 bit register represent one parameter.**)

#### **Response:**

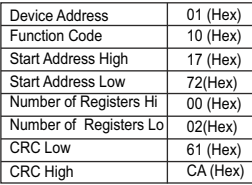

Start address high : Most significant 8 bits of starting address of the parameter requested.

Start address low : Least significant 8 bits of starting address of the parameter requested.

Number of register hi : Most significant 8 bits of number of registers requested.

Number of register lo : Least significant 8 bits of number of registers requested.

**(Note : Two consecutive 16 bit register represent one parameter.**)

### **Table 4 : 4 X register addresses**

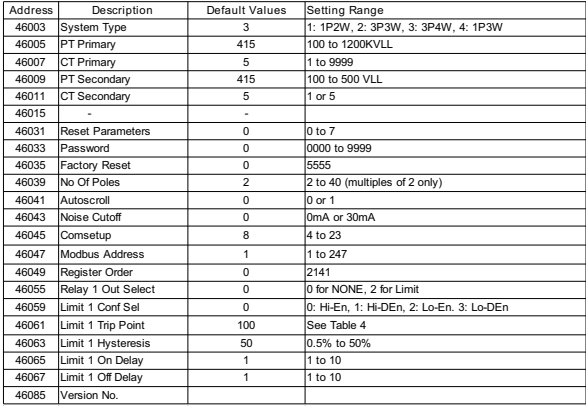

# **Explanation for 4 X register**

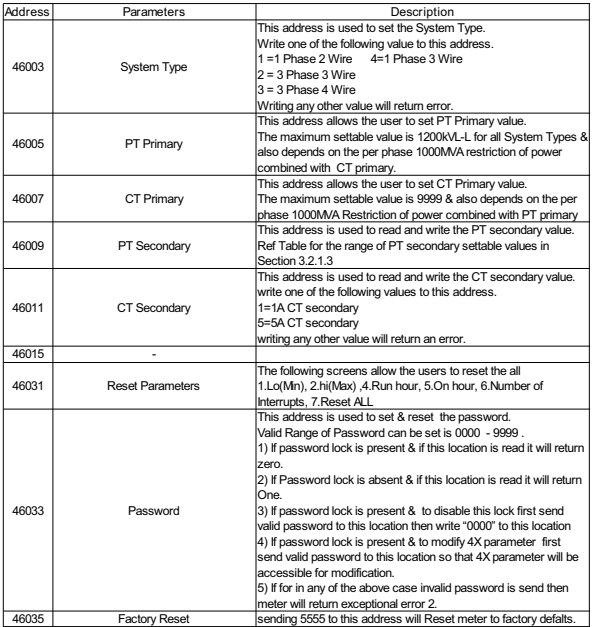

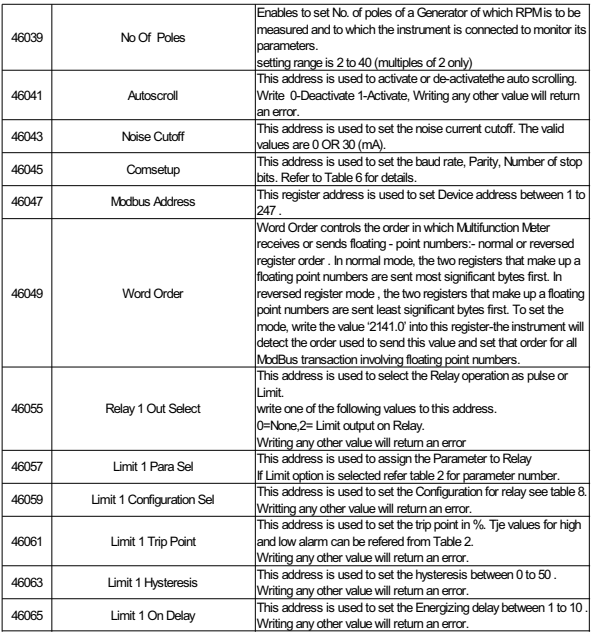

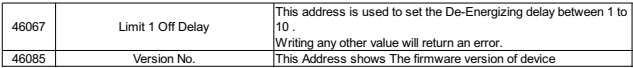

# **Table 5: RS 485 Set-up Code**

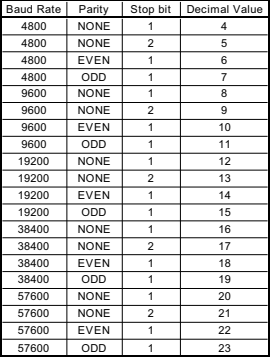

**NOTE :** Codes not listed in the table above may give rise to unpredictable results including loss of communication. Exercise caution when attempting to change mode via direct Modbus writes.

# **Table 6: Limit Configuration Select**

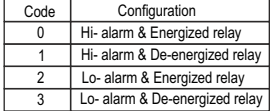

# **9.1 User Assignable Modbus Registers**

The Multifunction Meter contains the 20 user assignable registers in the address range of 0x1450 (35201) to 0x1476 (35239) (**See Table 10**).

Any of the parameter addresses (3X register addresses Table 4) accessible in the instrument can be mapped to these 20 user assignable registers.

Parameters (3X registers addresses ) that resides in different locations may be accessed by the single request by re-mapping them to adjacent address in the user assignable registers area.

The actual address of the parameters (3X registers addresses) which are to be assessed via address 0x1450 to 0x1476 are specified in 4X Register 0x157D to 0x1590 (**See Table 11**)**.**

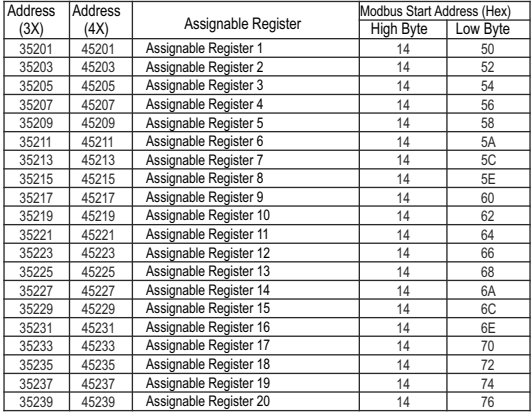

# **Table 7 : User Assignable 3X & 4X Data Registers**

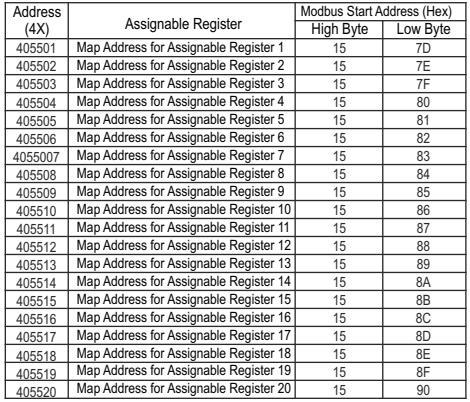

# **Table 8 : User Assignable mapping register ( 4X registers)**

**Example : Assigning parameter to user assignable registers**<br>To access the voltage2 (3X address 0x0002) and<br>power factor1 (3X address 0x001E) through user assignable register assign these addresses to 4x register (Table 11 ) 0x157D and 0x157E respectively . **Assigning Query**:

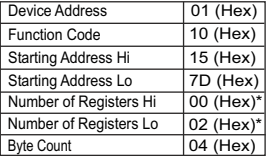

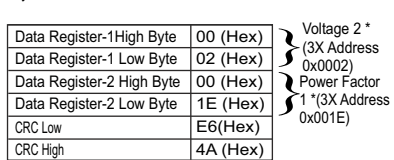

\* Note : Parameters should be assigned in Multiple of two i.e. 2,4,6,8.......20.

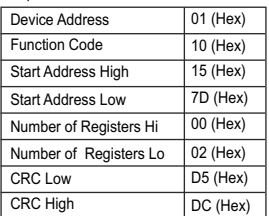

#### **Reading parameter data through user assignable registers:**

In assigning query voltage 2 & power factor 1 parameters were assigned to 0x 157D & 0x157E(Table11) which will point to user assignable 3xregisters 0x1450 and 0x1452 (table10). So to read voltage2 and power factor1 data reading query should be as below.

#### **Query**:

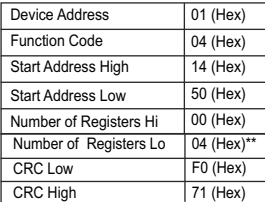

Start address high : Most significant 8 bits of starting address of user assignable register.

Start address low :Least significant 8 bits of starting address of user assignable register.

Response : Number of register Hi : Most significant 8 bits of number of registers requested. Number of register Lo : Least significant 8 bits of number of registers requested.

#### **\*\*Note : Two consecutive 16 bit register represent one parameter. Since two parameters are requested four registers are required**

#### Response : (Volt2 = 219.30 / Power Factor1 = 1.0)

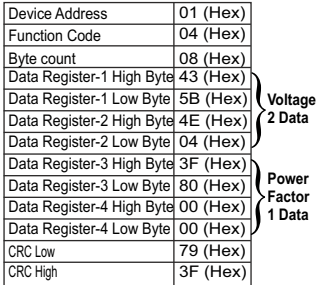

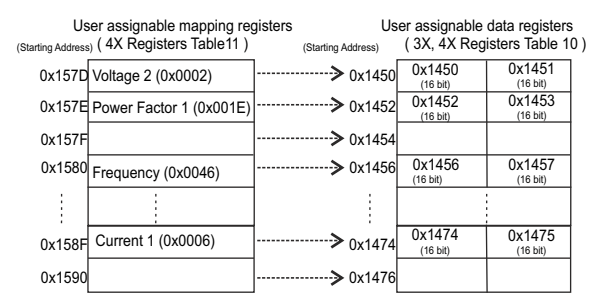

#### **To get the data through user assignable register use following steps:**

- 1) Assign starting addresses (Table3) of parameters of interest to a "User assignable mapping registers" in a sequence in which they are to be accessed (see section "**Assigning parameter to user assignable registers"**)
- 2) Once the parameters are mapped data can be acquired by using "User assignable data register" Starting address . i.e to access data of Voltage2, Power factor1, Frequency send query with starting address 0x1450 with number of register 8 or individually parameters can be accessed for example if current1 to be accessed use starting address 0x1474 (See section **Reading parameter data through User assignable registers)**

# **10. Phasor Diagram :**

Quadrant 1: 0° to 90° Quadrant 2: 90° to 180° **Quadrant 3: 180° to 270°** Quadrant 4: 270° to 360°

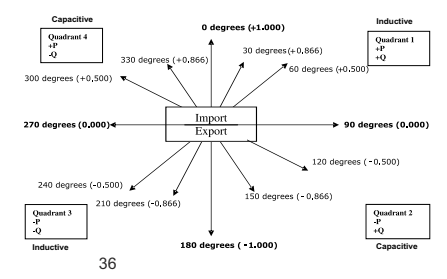

# **11. Installation**

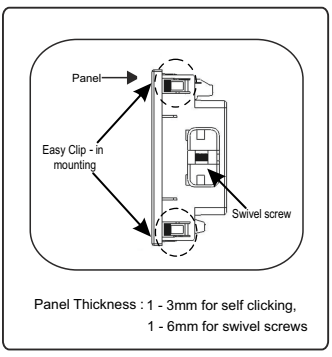

#### **Caution**

 **In the interest of safety and functionality this** 

**product must be installed by a qualified engineer, 1. abiding by any local regulations. Voltages dangerous to human life are present at** 

**some of the terminal connections of this unit. 2. Ensure that all supplies are de-energised before attempting any connection or disconnection. These products do not have internal fuses therefore external fuses must be used to ensure safety under fault conditions.** 

Mounting of multifunction meter is featured with easy "Clip- in" mounting, push the meter in panel slot (size 92 x92 mm), it will click fit into panel with the four integral retention clips on two sides of meter. If required Additional support is provided with swivel screws as shown in figure.

The front of the enclosure conforms to IP50. Additional protection to the panel may be obtained by the use of an Optional panel gasket. The terminals at the rear of the product should be protected from liquids. The multifunction meter should be mounted in a reasonably stable ambient temperature and where the operating temperature is within specified limit. Vibration should be kept to a minimum and the product should not be mounted where it will be subjected to excessive direct sunlight.

#### **11.2 Case Dimension & Panel Cut Out**

#### **11.1 EMC Installation Requirements**

This product has been designed to meet the certification of the EU directives when installed to a good code of practice for EMC in industrial environments,e.g.

- 1. Screened output and low signal input leads or have provision for fitting RF suppression components, such as ferrite absorbers, line filters etc., in the event that RF fields cause problems.
- **Note:**It is good practice to install sensitive electronic instruments that are performing critical functions, in EMC enclosures that protect against electrical interference which could cause a disturbance in function.
- 2. Avoid routing leads alongside cables and products that are, or could be, a source of interference.
- 3. To protect the product against permanent damage, surge transients must be limited to 2kV pk. It is good EMC practice to suppress differential surges to 2kV at the source. The unit has been designed to automatically recover in the event of a high level of transients. In extreme circumstances it may be necessary to temporarily disconnect the auxiliary supply for a period of greater than 5 seconds to restore correct operation. The Current inputs of these products are designed for connection in to systems via Current Transformers only, where one side is grounded.
- 4. ESD precautions must be taken at all times when handling this product.

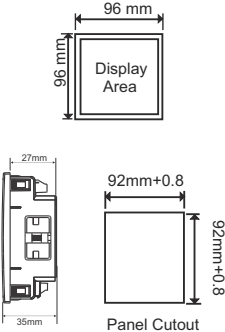

#### **11.3 Wiring**

Input connections are made directly to screw-type terminals with indirect wire pressure. numbering is clearly marked on the connector. Choice of cable should meet local regulations. terminal for both current and voltage inputs will accept upto  $4mm<sup>2</sup>$  (12AWG) solid or 2.5 mm<sup>2</sup> stranded cable.

**Note : It is recommended to use wire with lug for connection with meter.** 

#### **11.4 Auxiliary Supply**

Meter should ideally be powered from a dedicated supply, however powered from the signal source, provided the source remains within it may be the limits of the chosen auxiliary voltage range.

# **11.5 Fusing**

It is recommended that all voltage lines are fitted with 1 amp HRC fuse.

# **11.6 Earth/Ground Connections**

For safety reasons, CT secondary connections should be grounded in accordance with local regulations.

# **12. Connection Diagrams**

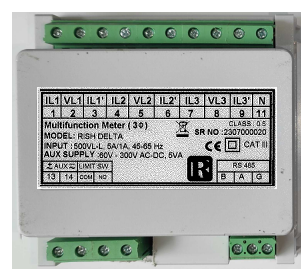

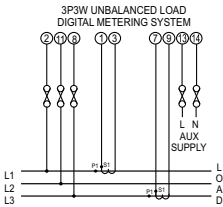

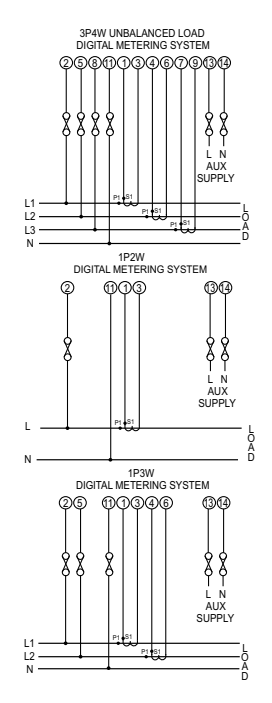

# **13. Specification**

**Nominal Input Voltage (AC RMS)**<br>System PT Primary Values

Maximum Continuous Input Voltage<br>Nominal input voltage burden

#### **Nominal Input Current (AC RMS)**

Nominal Input Current Burden  $\leq 0.3$ VA approx. per phase (at 5A)

**Overload withstand**<br>Voltage input

# **Auxiliary Supply**

Frequency Range  $\overline{16}$  and  $\overline{45}$  to 65 Hz<br>
Lower Auxillary Supply  $\overline{20}$ -60 V AC/DC Lower Auxillary Supply

#### **Operating Measuring Ranges**

Voltage Current<br>Frequency Frequency 40 - 70 Hz<br>Power Factor 6 - 8 April 2014

**System** 3P3W, 3P4W, 1P3W And 1P2W programmable at site

288.68VLN (500VLL) 100 VLL to 1200 VLL programmable on site (1000 MVA maximum power)  $(1200 \text{ kVLL when CT Primary} < 1002 \text{ A})$ System PT Secondary Values<br>
100 VLL to 500 VLL programmable on site<br>
120% of nominal value <0.3VA approx. per Phase (At nominal 240V)

5A / 1A AC RMS progrmmable on site

System CT primary values 1 - 9999 A programmable on site (1000 MVA maximum power) (9999 A when PT primary <= 120 kVLL) Maximum Continuous Input Current 120 (200 On request) % of nominal values

2X rated value for 1 second, repeated 10 times in 10 second intervals<br>
20X rated value for 1 (3 On request) second.<br>
20X rated value for 1 (3 On request) second. repeated 5 times in 5 minute intervals

 $60V$  to 300V AC/DC (230 V nominal)<br> $45$  to 65 Hz VA Burden <4 VA Approx (230 V nominal).

> 5 - 120 (200 On request) % of nominal voltage 20 - 120% of nominal voltage 0.5 Lead, 1, 0.5 Lag

#### **Reference conditions for Accuracy**

Reference Temperature<br>Input frequency  $Input frequency$ <br>  $Input waveform$  50 or 60Hz  $\pm 2\%$ Voltage Range Current Range Input Frequency

#### **Accuracy**

Power Factor/ Phase angle Voltage Current Frequency

#### **Influence of Variations**

Error Change due to variation of an influence quantity

#### **Display**

L E D Annunciation of units Update Rate **Approx.** 1 second

#### **Controls**

User Interface 2 Buttons

#### **Standards**

 $23 °C + 2 °C$ Sinusoidal (distortion factor 0.005) 40 - 120 % of nominal value 10 - 120 (200 On request) % of nominal value

Power Factor 200 - 40 - 120 % of nominal value of voltage

40 - 120 (200 On request) % of nominal value of Current

 $\pm$  0.5 % of nominal value

<u>+</u> 0.5 % of nominal value

 $\pm$  0.1 % of mid frequency

 $± 2$ 

Temperature Coefficient 0.05% / °C for Current 0.025% / °C for Voltage (For Rated Value Range of use is 0 to 50 °C) 2 \* Error allowed for the reference condition applied in the test

> 3 Line 4 Digit, Display Height - 14 mm Bright LED indication

EMC immunity IEC 61326-1, Table 2.<br>Immunity IEC 61000-4-2, 4-3, 4-IEC 61000-4-2, 4-3, 4-4, 4-5, 4-6, 4-8, 4-11 Safety **IEC 61010-1:2017** 

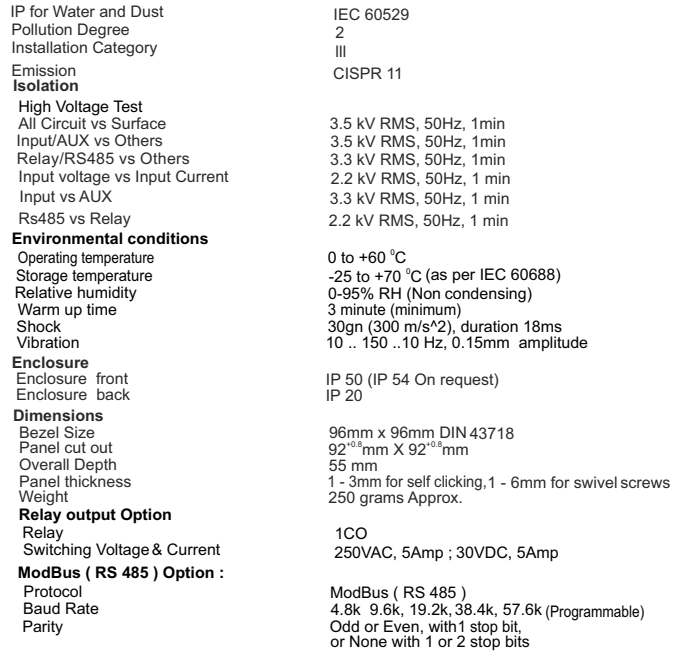

Vibration 10 .. 150 ..10 Hz, 0.15mm amplitude

#### **NOTE**

The Information contained in these installation instructions is for use only by installers trained to make electrical power installations and is intended to describe the correct method of installation for this product. However, 'manufacturer' has no control over the field conditions which influence product installation.

It is the user's responsibility to determine the suitability of the installation method in the user's field conditions, 'manufacturer' only obligations are responsibility to determine the suitability of the installation method in the user's field conditions, 'manufacturer' only obligations are those in 'manufacturer' standard Conditions of Sale for this product and in no case will 'manufacturer' be liable for any other incidental, indirect or consequential damages arising